1. Go to the **[KeanWise](https://webreg.kean.edu/WebAdvisor/WebAdvisor?TYPE=M&PID=CORE-WBMAIN&TOKENIDX=3716244138)** link and click **Prospective Students** at the top right hand corner.

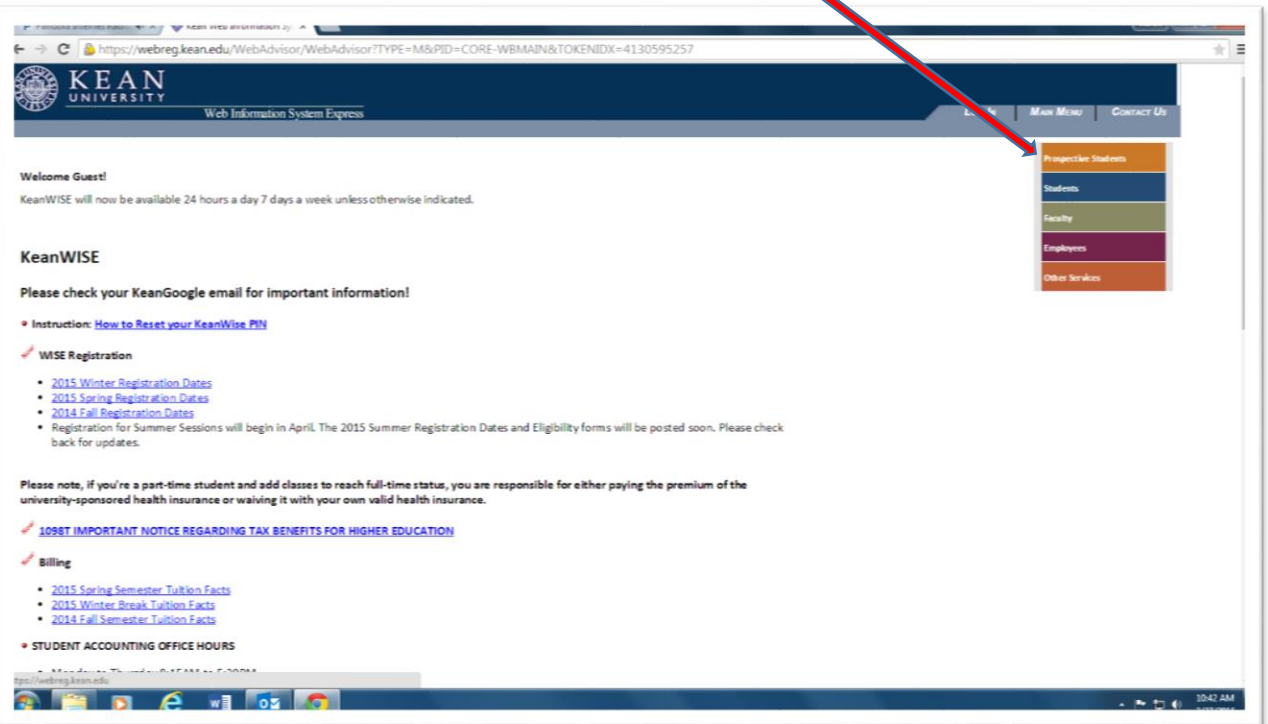

2. Click on **Search for Sections**. You do not need to log in to see the course listings.

◥

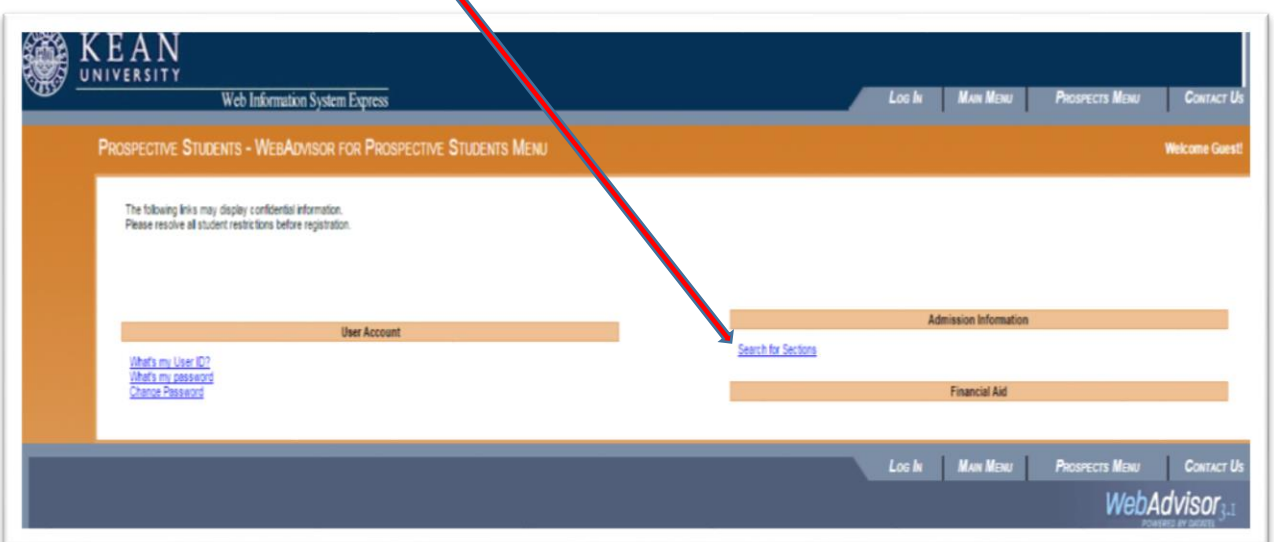

- 3. Click on the **Term** drop down menu, then select the desired term (ex. summer 2015).
- 4. Choose the class you are looking for under **Subjects**, **Course Levels**, **Course Number**, and/or **Section**

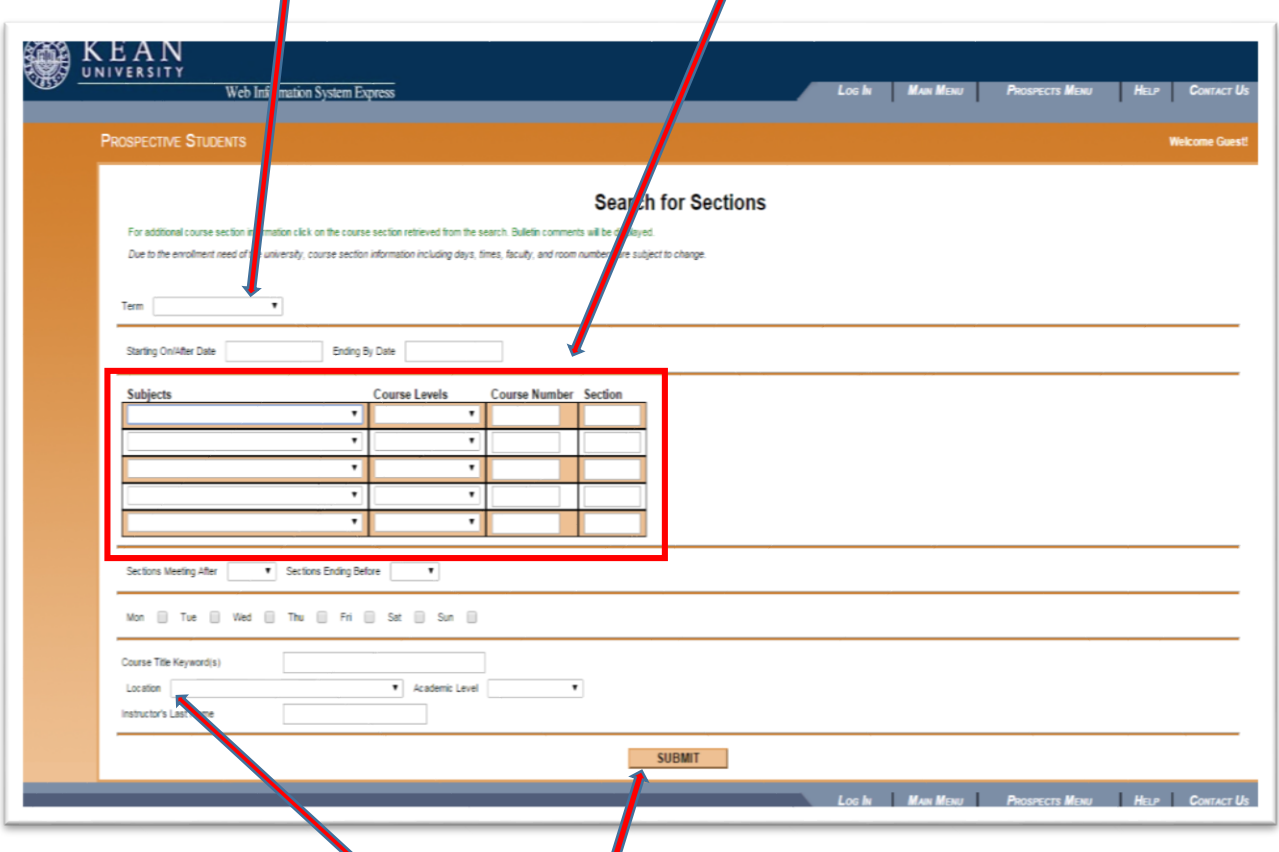

5. For Kean Ocean, type OCC in the Location box

Y

- 6. For the listing of classes, click the **Submit** button.
- 7. Click on the **blue links** for a detailed description of courses.

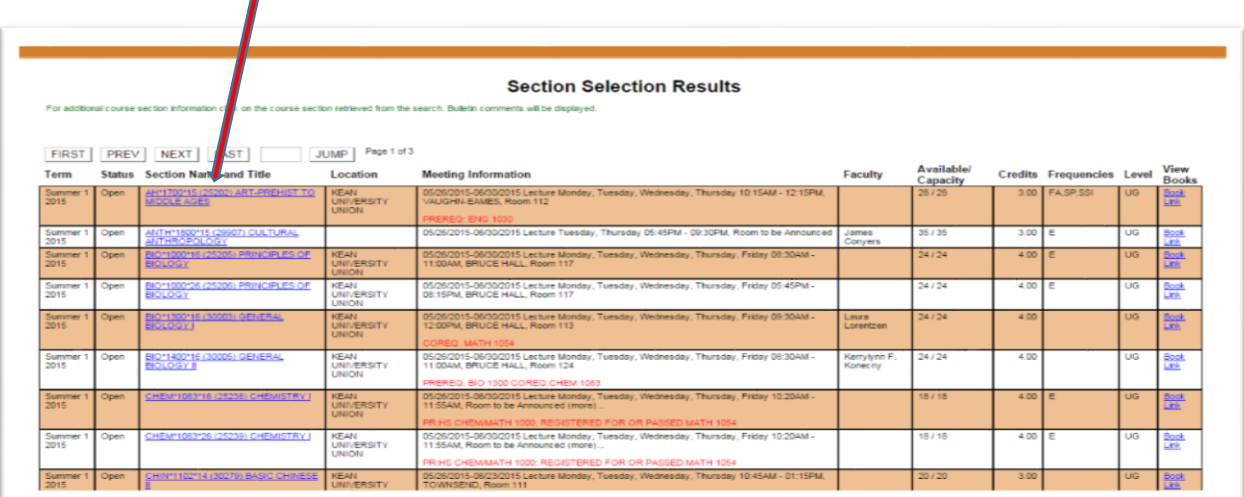